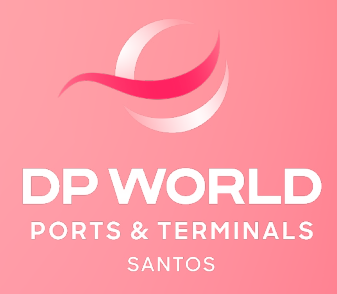

# CONTÊINER MODALIDADE IMPORTAÇÃO DSI / BAGAGEM

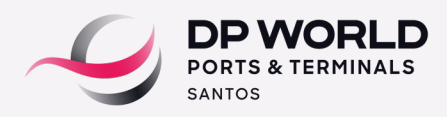

### **1. DEFINIÇÃO DO RECINTO ALFANDEGADO PARA DESEMBARAÇO (REDESTINAÇÃO DE CARGA)**

Este procedimento é necessário para cadastro e regularização via DTE na Alfândega. No prazo de 48h úteis anteriores à previsão da data de atracação do navio, o cliente ou seu representante deverá enviar uma notificação por email para a área de Captação da DPW **(captacao.ssz@dpworld.com)** com as seguintes informações:

 **No campo "Assunto": informar Nome do navio + data prevista para atracação.**

 **No campo do e-mail: informar que se trata de processo DSI/BAGAGEM.**

#### **Anexos: cópia do BL/MBL com os dados legíveis**

A área de Captação confirmará o recebimento deste e-mail para formalizar que o procedimento redestinação da carga foi realizado com sucesso. Caso o cliente não receba esta confirmação, o representante legal ou cliente deverá entrar em contato com a área de Captação via telefone através dos números: (13) 3213-0863/866/854.

#### **2. PRESENÇA DE CARGA**

A presença de carga ocorre automaticamente após a pesagem da unidade. Caso haja necessidade de desconsolidação do processo de importação, é necessário aguardar a conclusão da presença de carga no BL House (HBL) para que seja dado sequência as demais etapas do processo de desembaraço.

Para visualizar se a presença de carga de Importação foi gerada, basta acessar o portal DPW (EOL) no ícone Consultas > Tracking:

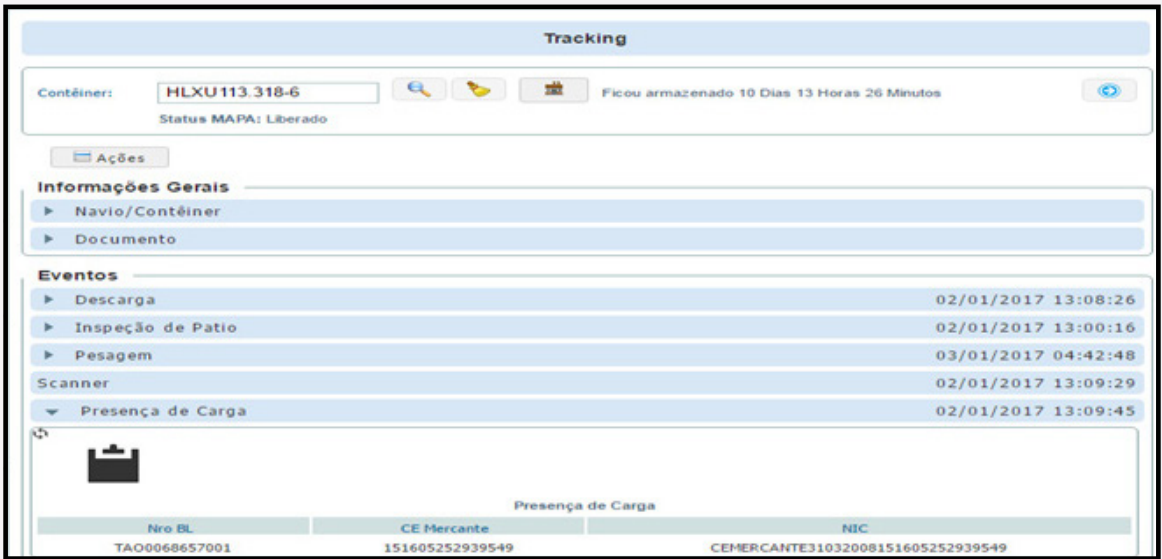

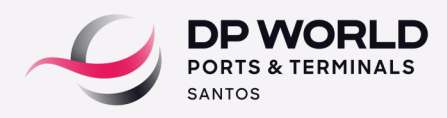

# **3. DESCONSOLIDAÇÃO**

Esta etapa ocorre somente nos casos em que o BL Master está atrelado a um agente de carga ao invés do importador final. Após a desconsolidação do processo no sistema da DPW/ SISCARGA, o agente de carga é desvinculado e o importador final é vinculado no processo através do BL House (HBL).

# **4. LIBERAÇÃO ADUANEIRA (ORGÃOS ANUENTES)**

#### **MAPA**

O representante legal deverá dar entrada no processo manual de bagagem no MAPA e aguardar a análise da fiscalização se a carga será liberada ou inspecionada.

Se o Fiscal solicitar a inspeção, o representante legal deverá solicitar posicionamento via site (EOL).

No dia do posicionamento, o representante legal deverá comparecer no terminal para acompanhar a inspeção com os seguintes documentos:

- $\cdot$ DSI
- $-BL$
- e Lista de Bens.

Caso o processo for liberado, o representante legal deverá enviar a cópia do documento original de liberação para o e mail **fiscalizacao.ssz@dpworld.com.**

# **Receita Federal**

Após a parametrização da DSI, o despachante deverá encaminhar a cópia da DSI para a área de Apoio a Fiscalização através do e-mail: **fiscalizacao.ssz@dpworld.com.**

A área de Apoio a Fiscalização agendará a data/horário para a conferência diretamente com a Receita Federal e irá notificar por email o despachante para que o mesmo solicite o posicionamento via Portal DPW (EOL).

No dia da conferência, o despachante deverá comparecer no horário agendado para acompanhar a abertura da unidade, bem como a conferência da carga.

# **Posicionamento de Contêineres**

A solicitação de posicionamento de contêineres na área de inspeção, deve ocorrer com no mínimo 24 horas de antecedência e até às 17:00 horas.

A solicitação é realizada no **Portal DPW (EOL) > despachante > posicionamento de contêiner.**

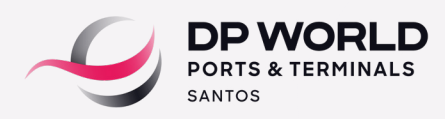

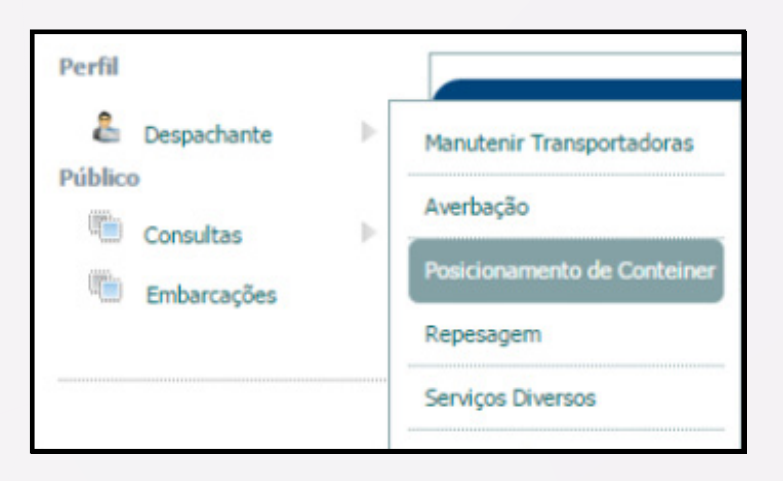

- Inserir o CNPJ para cobrança em informações de cobrança e clique em pesquisar CNPJ.
- Selecione o tipo: importação.
- Insira o CE mercante e clique em pesquisar.
- Selecione a data e motivo do posicionamento.
- Selecione o contêiner e clique em incluir.

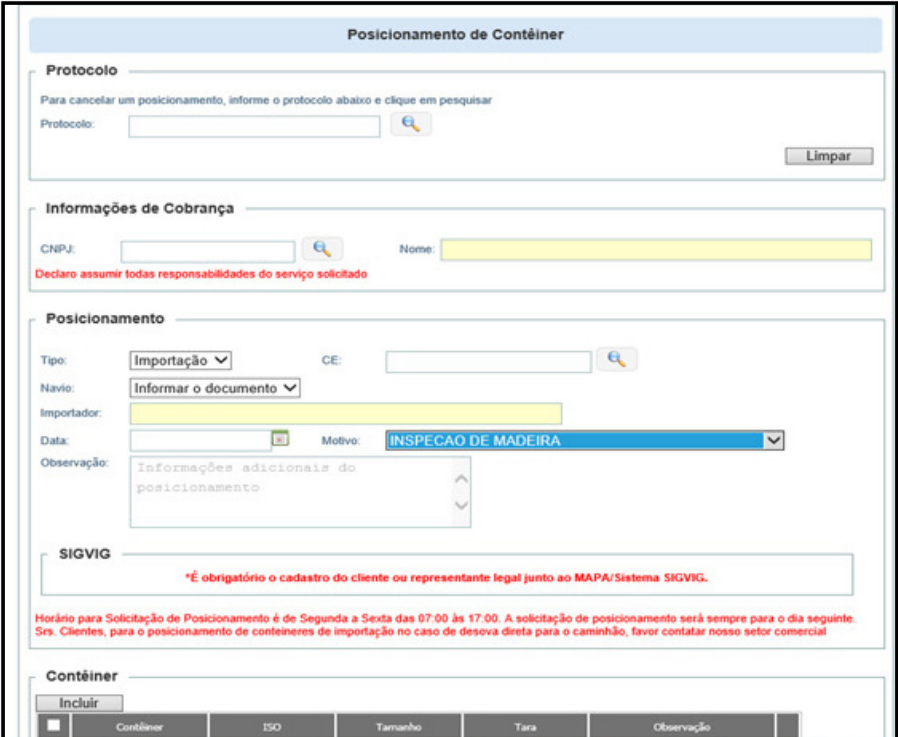

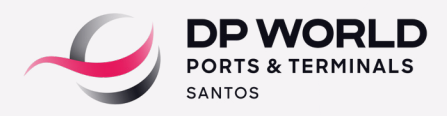

 Após esse processo, o sistema informará o número de protocolo que poderá ser consultado também no campo.

#### **Para consultar:**

Perfil do despachante em: consulta > consulta Tracking na aba posicionamento.

Notar que o cancelamento também deve ocorrer com 24 horas de antecedência, até as 17:00 horas no Portal DPW (EOL).

# **5. AVERBAÇÃO**

Averbação de DSI não é realizada no portal DPW. Esta etapa é realizada de forma manual pela área de Documentação DPW.

O representante legal da carga deverá solicitar a averbação do processo enviando uma cópia dos seguintes documentos para o e mail **documentacao.ssz@dpworld.com:**

 $\cdot$  DSI

Procuração Informação da Razão Social e CNPJ da transportadora.

A área de Documentação irá analisar e validar os documentos de acordo com a legislação aduaneira vigente. Caso estejam em conformidade, o processo será averbado e a área de Documentação retornará por email ao Cliente com esta confirmação. Após esta etapa, a Transportadora estará liberada para realizar o agendamento no portal DPW.

# **6. AGENDAMENTO**

Ao acessar o portal DPW (EOL) com o perfil "Transportadora", o usuário deverá selecionar as opções Agendamento > Terminal DP World Santos > Entrega Imp/Cab.

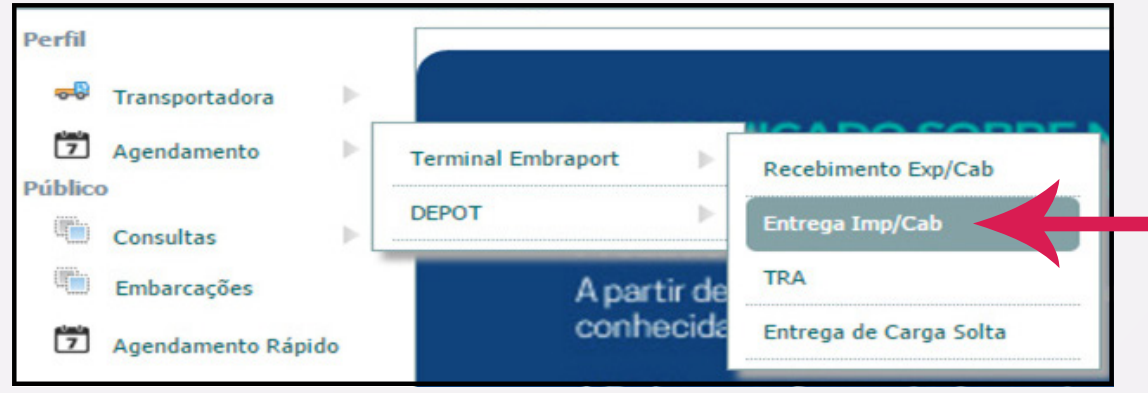

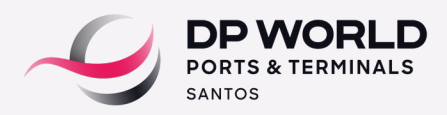

Selecione o tipo: DSI e o número da DSI ou se preferir pode informar somente o C . E.

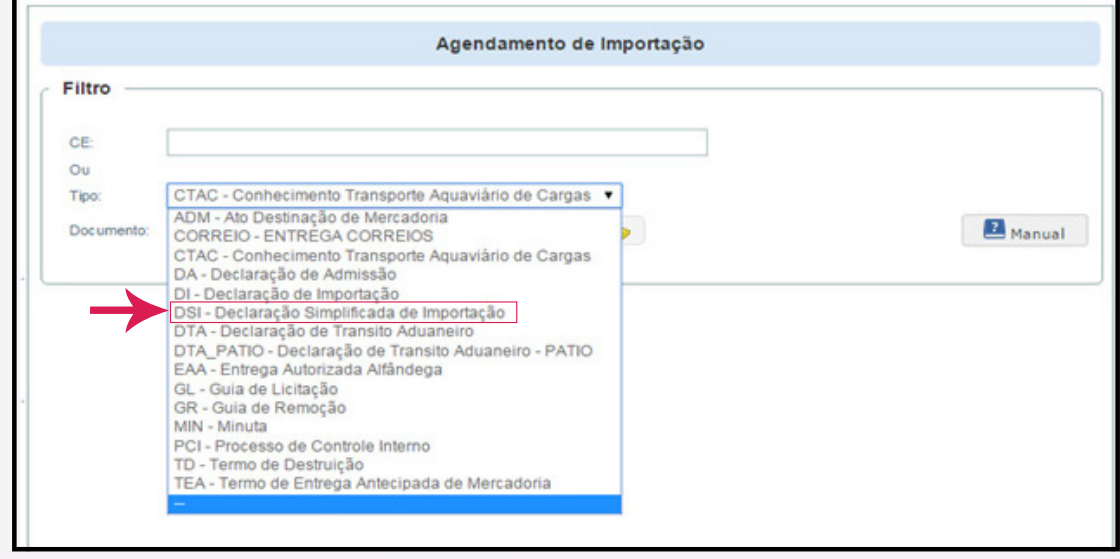

Digite o número do documento e clique na lupa para pesquisar.

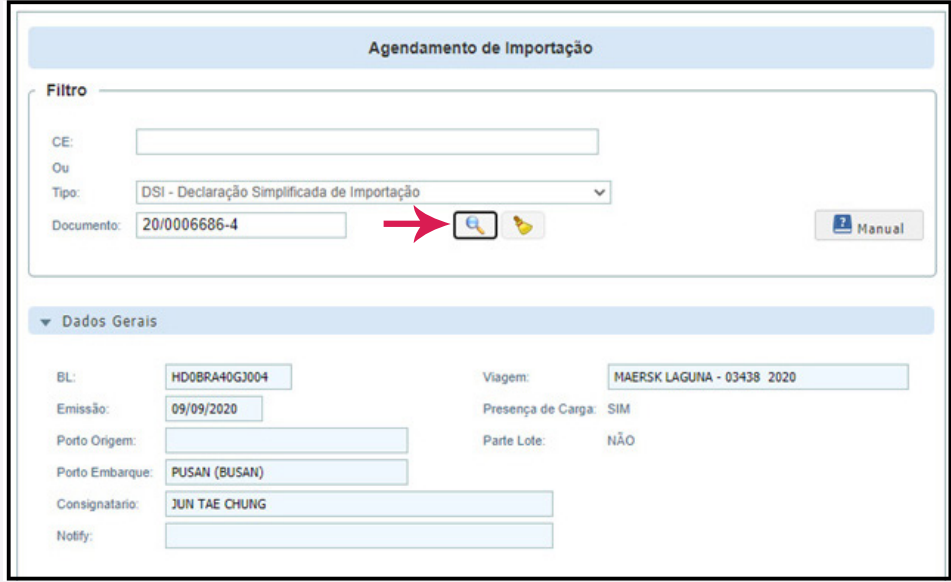

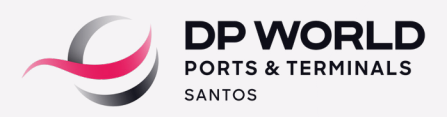

Clique na aba documento de saída e selecione o tipo de documento

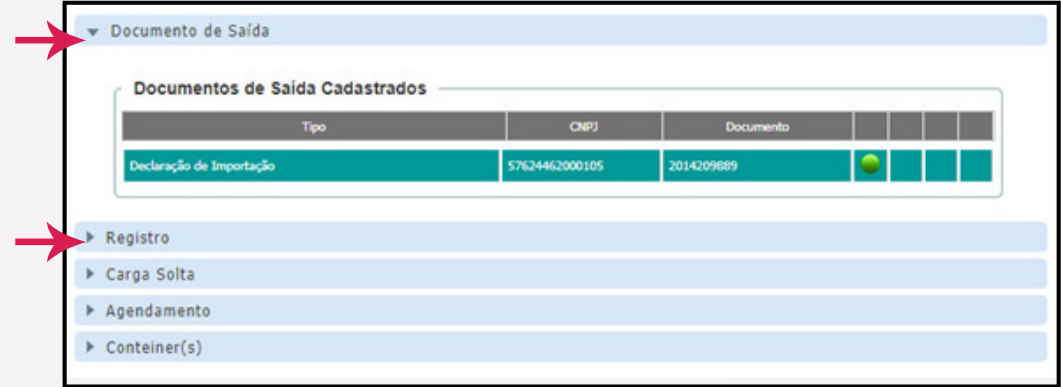

Clique na aba Registro e realize o upload dos documentos listados de acordo com o processo a ser agendado. Após o upload, a área de Documentação DPW analisará e validará os documentos recebidos de acordo com a legislação aduaneira vigente.

Caso estejam em conformidade, o agendamento será liberado e os ícones de validação dos documentos serão sinalizados na **cor verde.**

O prazo para análise é de uma hora, sempre atualizando o sistema para visualizar a atualização do status.

Caso seja identificado alguma não-conformidade na documentação enviada (divergência ou pendência), a área de Documentação informará o laudo desta análise no campo observação e os ícones de validação dos documentos permanecerão na **cor vermelha.**

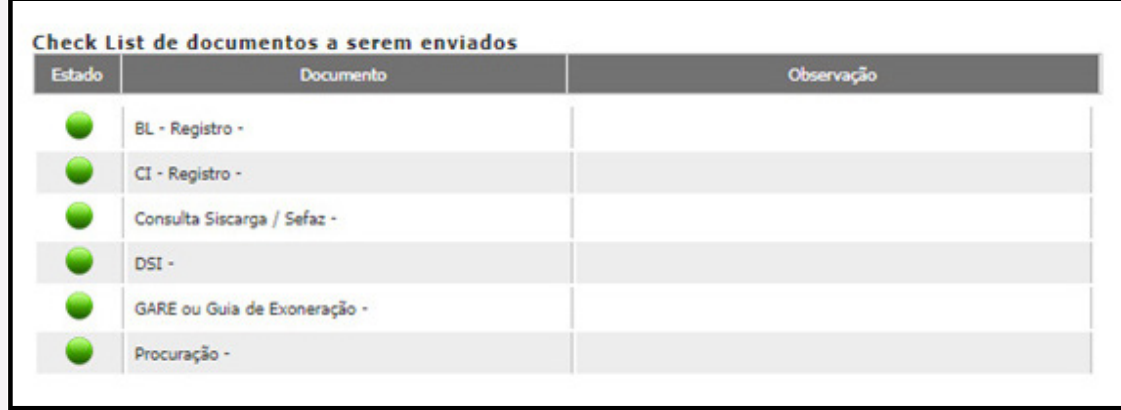

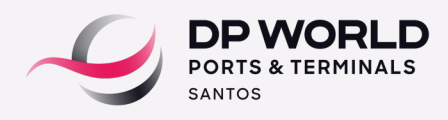

 $\mathbf v$  Conteiner(s)

Na aba contêiner, selecione o contêiner para agendamento;

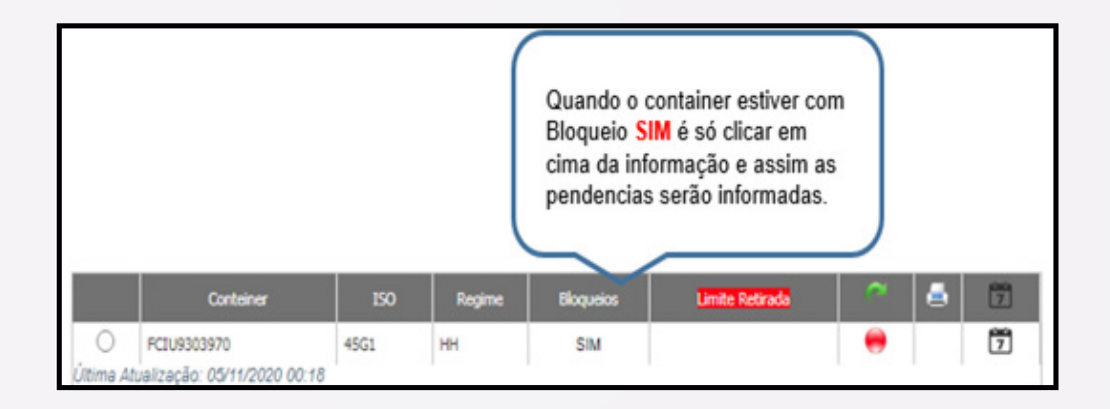

- Clique no símbolo **calendário** para realizar o agendamento;
- Clique no botão + janelas;
- Selecione data e horários desejados;
- Informe a placa e o CPF do motorista e clique em agendar.

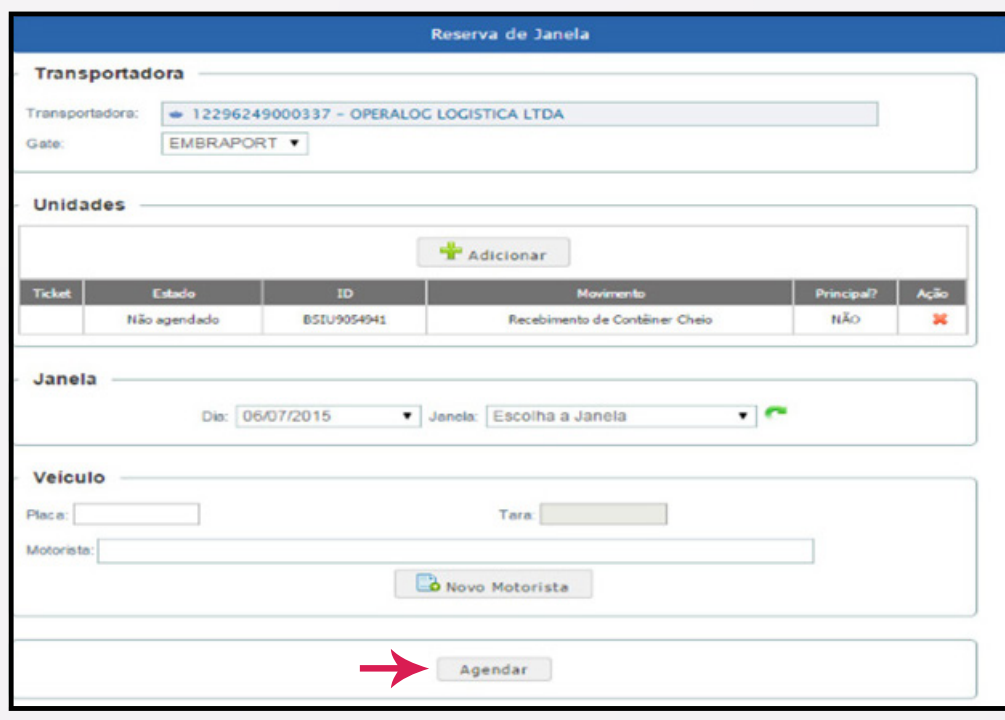

Obs: Após o agendamento finalizado, o veículo está liberado para comparecer no dia/horário agendado. Não é necessário a impressão do registro de agendamento pela Transportadora.